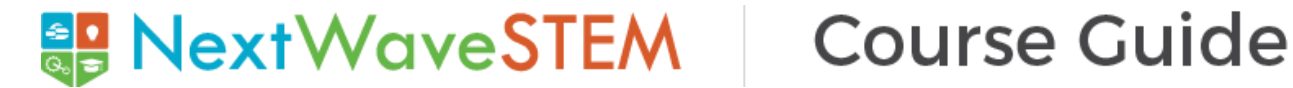

# **COURSE: Exploration of 3D Development Using Tinkercad**

Designed for learners in Grades 6-8.

## **COURSE DESCRIPTION**

Students answer questions such as "What is the Engineering Design process?" and "How can I use it to design in 3D printing for a purpose?" Students will demonstrate proficiency in using Tinkercad tools from design to print out.

# **LESSON SEQUENCE AND LEARNING TARGETS**

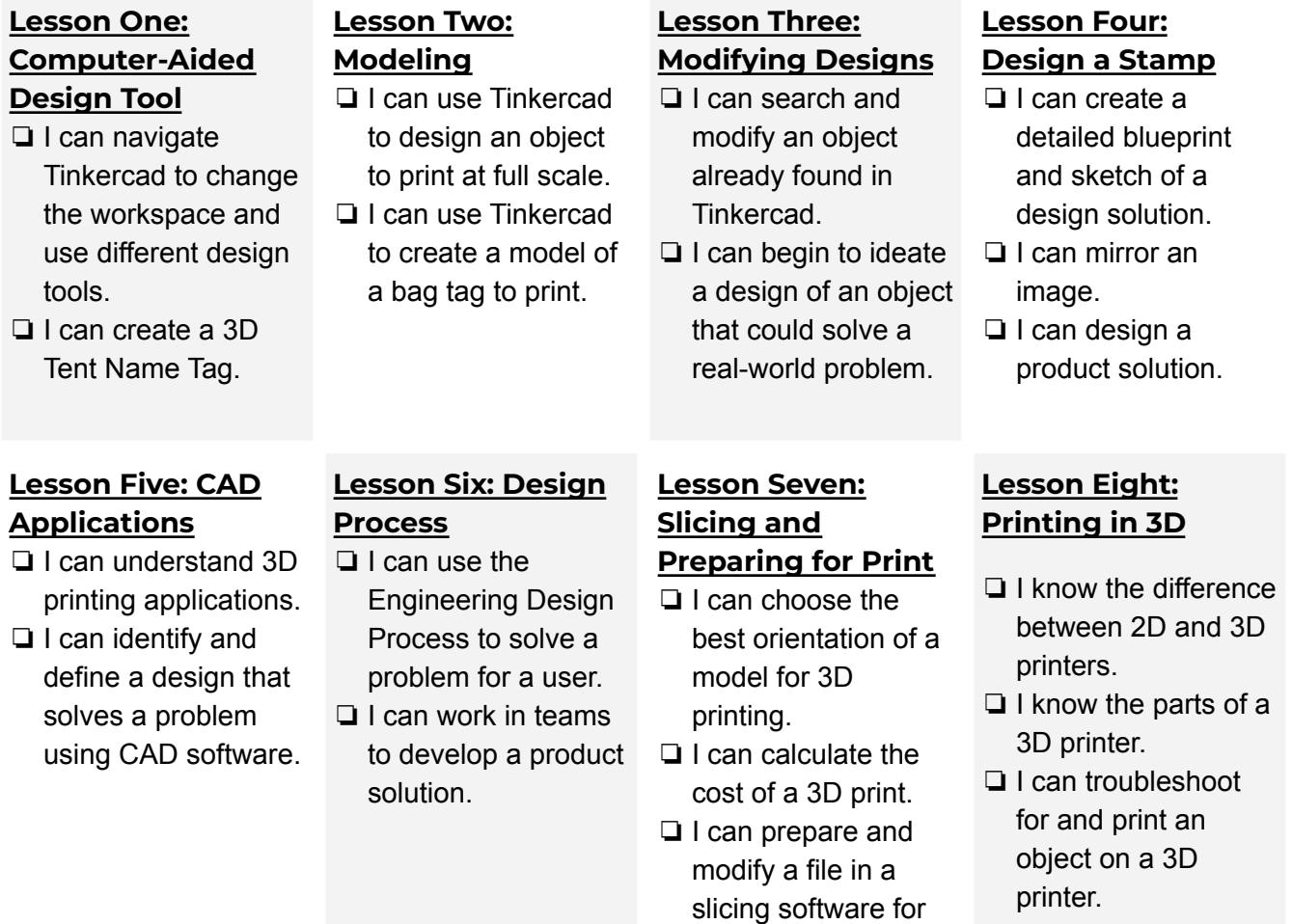

3D printing.

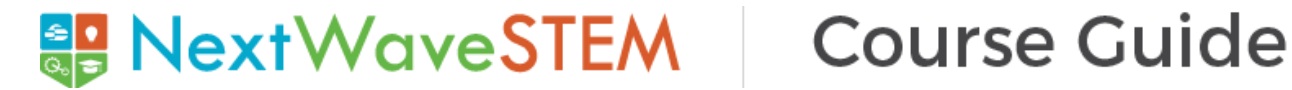

## **Lesson Nine: Test and Improve**

- ❏ I can test a product solution.
- ❏ I can gather data from my test and suggest improvements.

## **Lesson Ten: Reflect and Share**

- ❏ I can reflect on my design and my development experience.
- ❏ I can share my results.

# **COURSE OVERVIEW AND PACING GUIDE**

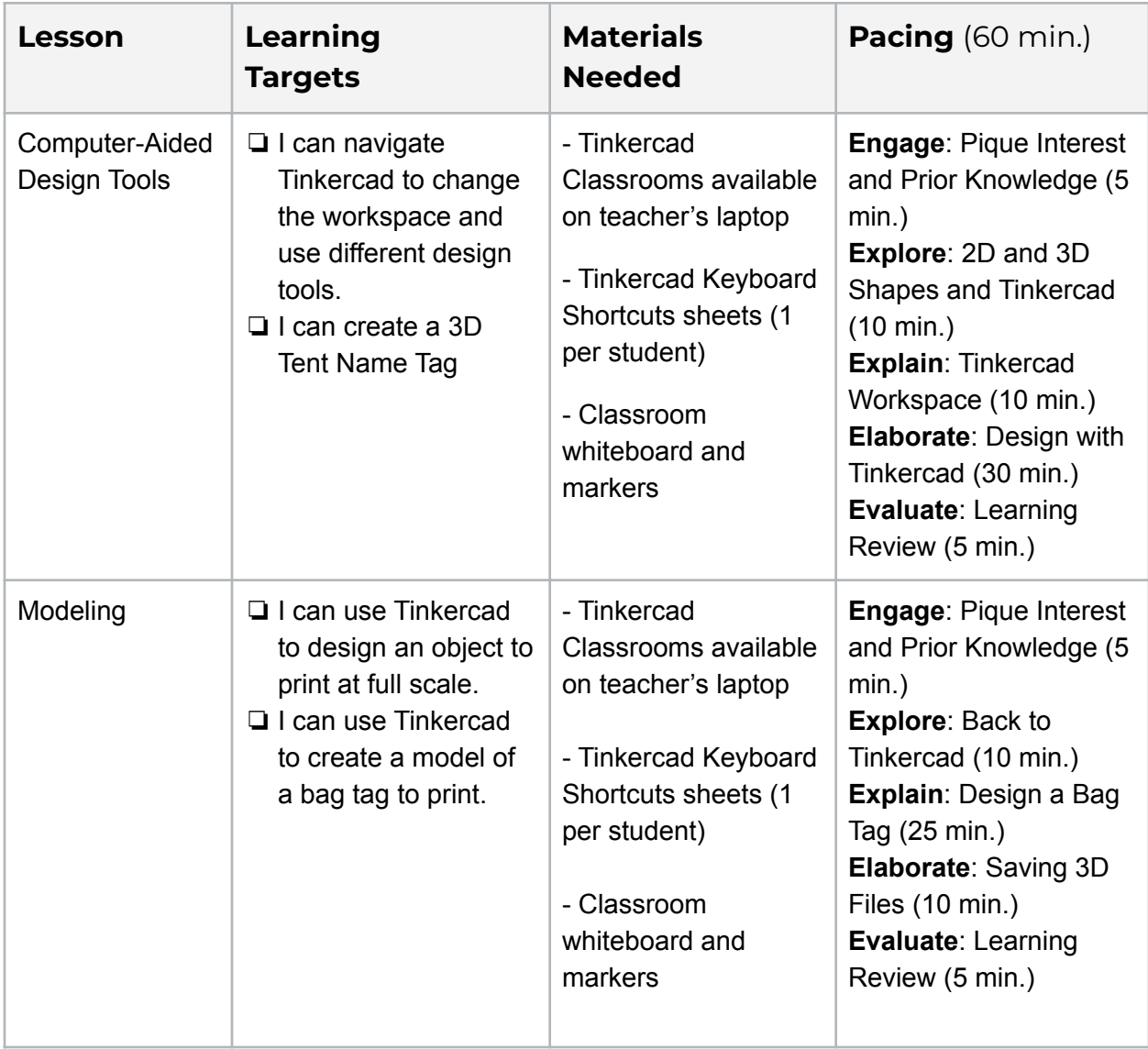

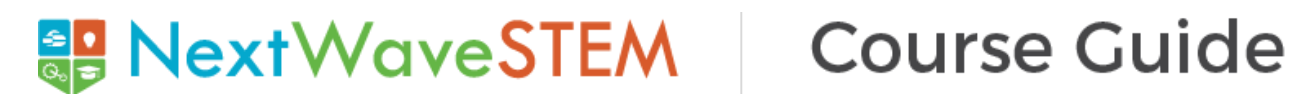

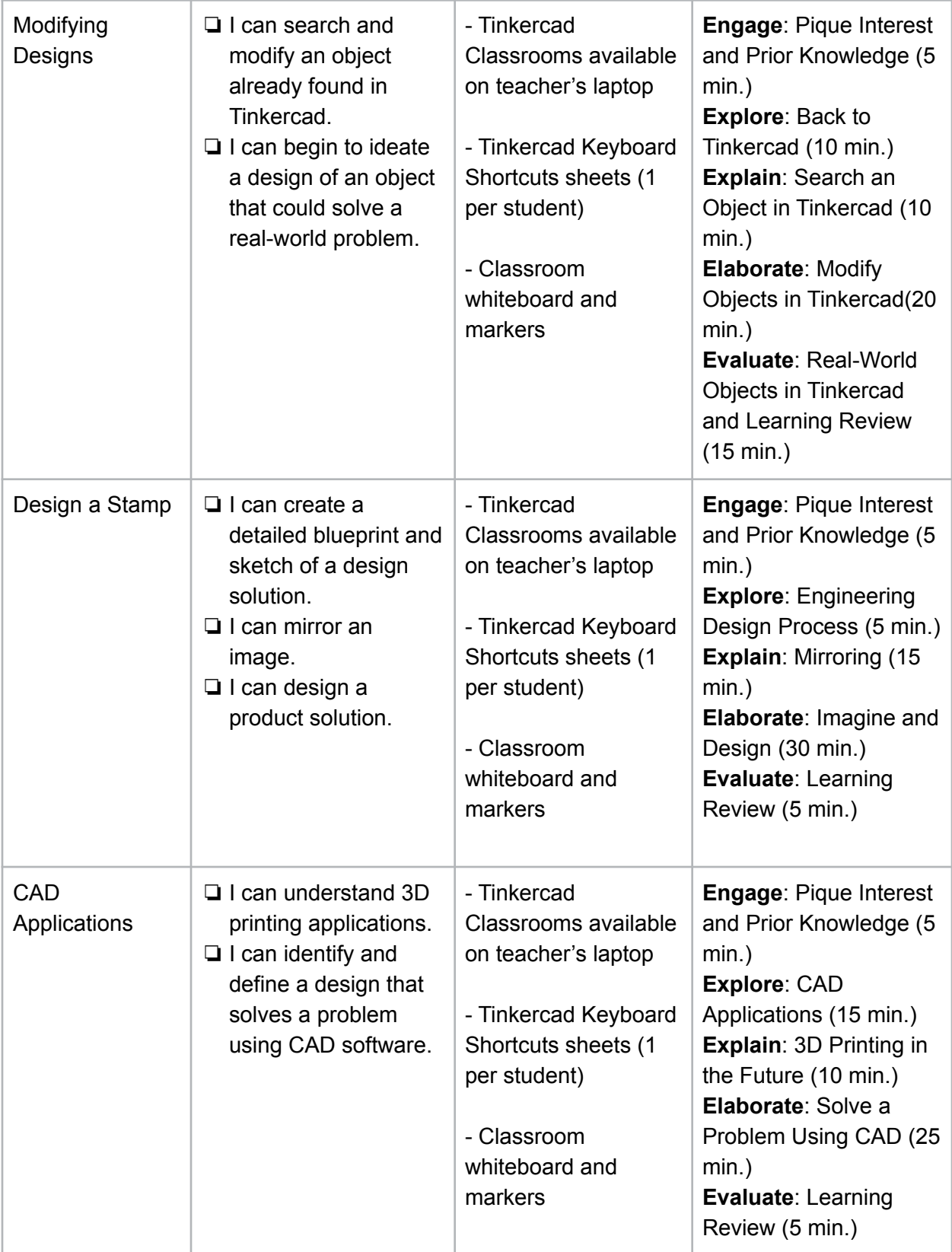

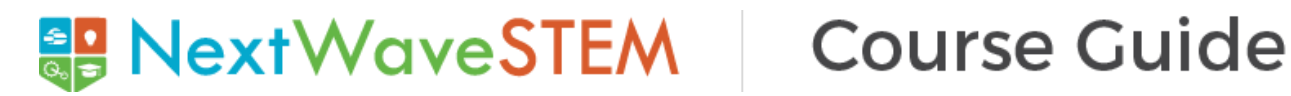

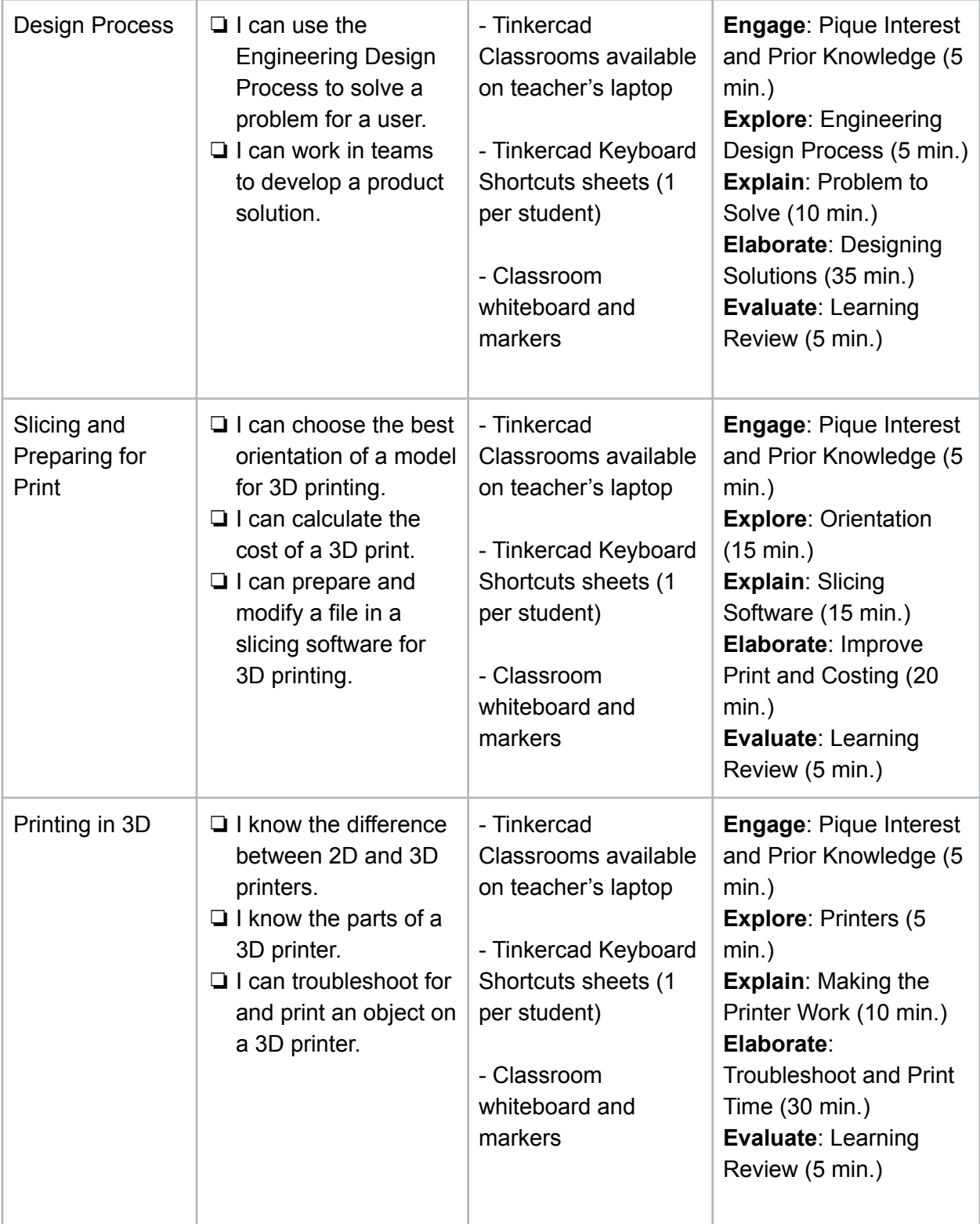

# NextWaveSTEM | Course Guide

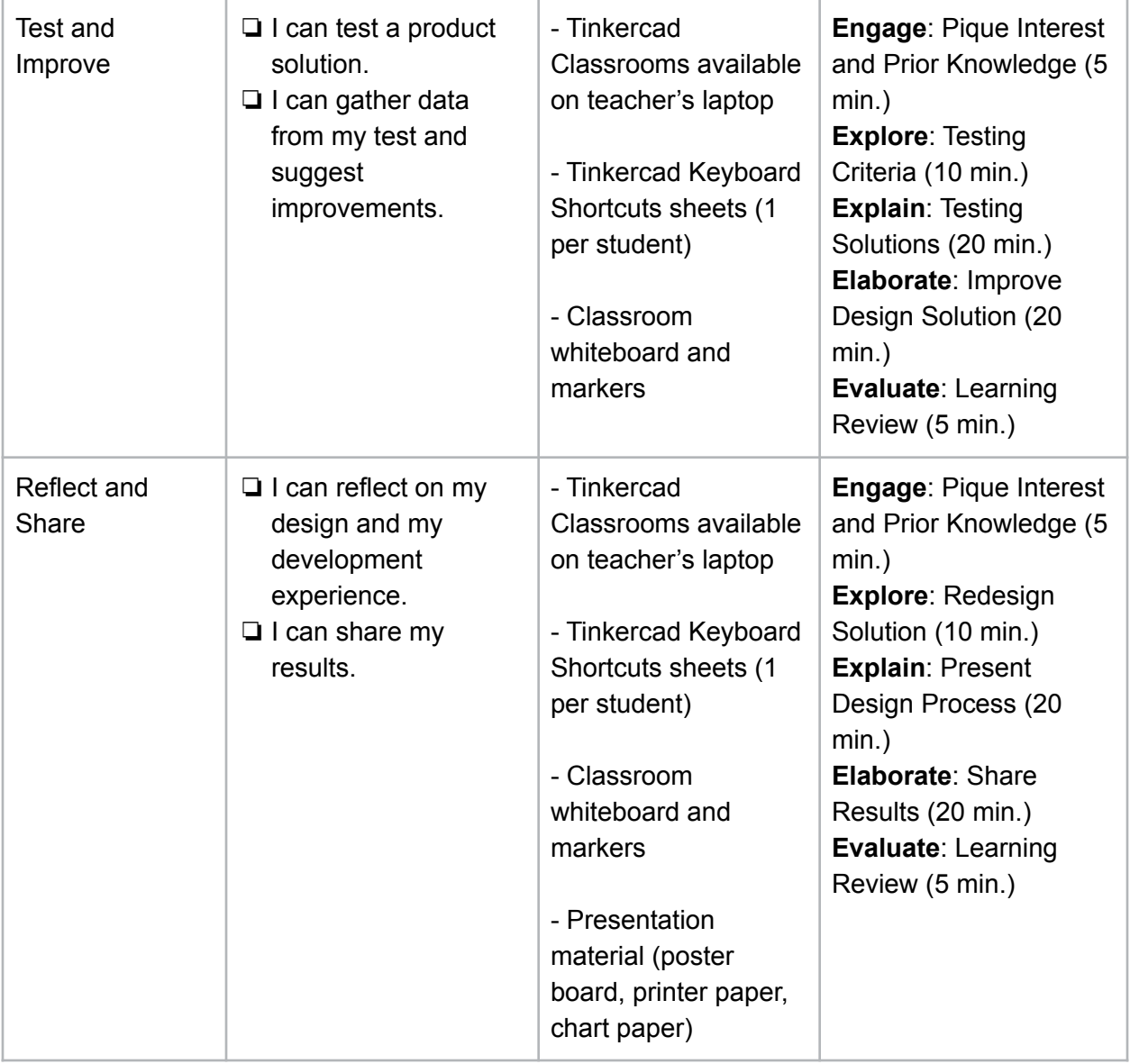

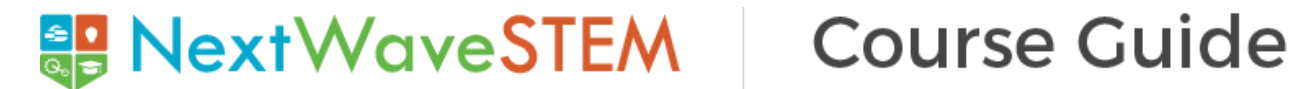

# **COURSE PREPARATION**

Students will create 3D Designs using Tinkercad. There are 2 options for having students log in to Tinkercad:

## **Option 1: Student logs in with Class Code and Nickname provided by Teacher** *Teacher setup is required.*

## **Teacher Setup Directions:**

- 1. Access Tinkercad Classrooms ([https://www.tinkercad.com/teach\)](https://www.tinkercad.com/teach), by selecting Classes under the profile navigation.
- 2. If you do not see this feature, please confirm you have identified as a teacher on the Teach page. If you've previously identified as something other than a teacher, you can contact Tinkercad support to have your account corrected.
- 3. Select "Create new class." You will be prompted to create a name for your class and to then add the grades/ages taught and the subject. Then click on the "Create class" button.
- 4. Click on the "Add students" button, and add each student's name (anything identifiable to you) and a Nickname that your student will use to enter Tinkercad. Tinkercad will auto-generate a suggested Nickname based on the student name you enter. (You can customize it to anything you or the student prefers.) Click "Save changes" to add the student to the class. Repeat these steps for all students. Click on the "Back to class" button to return to the roster.
- 5. From the Class Roster page, click on the "Class Code" button to generate a class code that the students will use to access the class.

## **Option 2: Students log in using their Google Account. -** *Teacher setup is not required.*

### **Student Login Directions**

- 1. Direct students to click on the "Sign in" button at the top right of the [Tinkercad](https://www.tinkercad.com/teach) site.
- 2. Tell students to click the "Sign in with Google" button and use their information to log in.

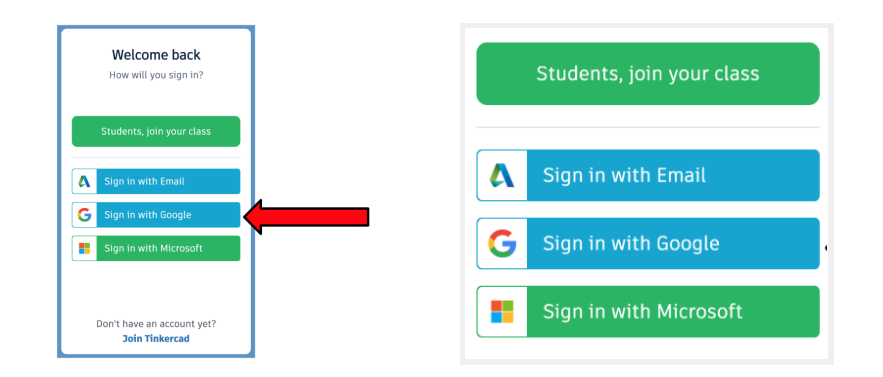